# Unill OOPERATIF DES

### **MODE D'EMPLOI DE L'OUTIL MON ESPACE DOC'**

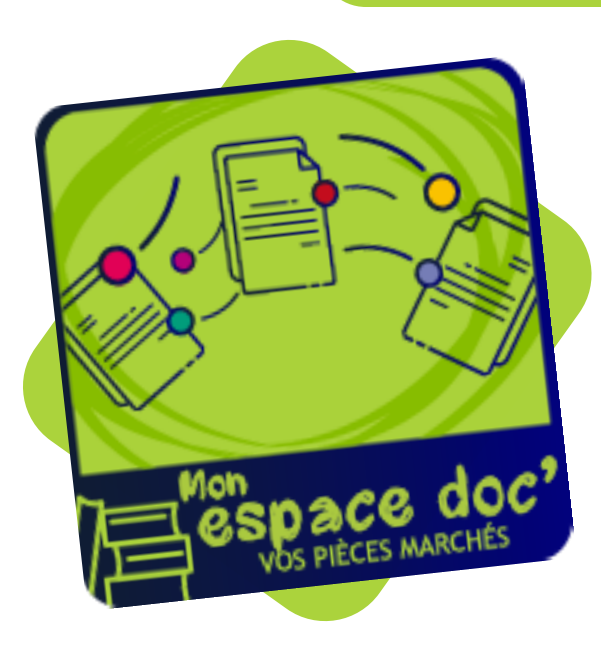

#### **Que trouvez-vous dans ce document ?**

- [Présentation générale p.2](#page-1-0)
- [Se connecter p.3](#page-2-0)
- [L'interface p.5](#page-4-0)
- [Le téléchargement des pièces marché p.8](#page-7-0)
- [La FAQ p.10](#page-9-0)
- [Votre nouvelle interlocutrice p.11](#page-10-0)

### <span id="page-1-0"></span>**Présentation générale**

Mon espace doc' est un outil simple et ergonomique qui vous facilitera l'accès aux pièces de marchés. Un véritable gain de temps pour votre établissement.

#### **A quelle pièce marché avez-vous le droit ?**

Vous avez droit à toutes les pièces marché de la procédure à partir du moment où votre établissement a adhéré à au moins un lot du marché. Si ce n'est pas la cas, vous n'avez pas la visibilité des pièces marché.

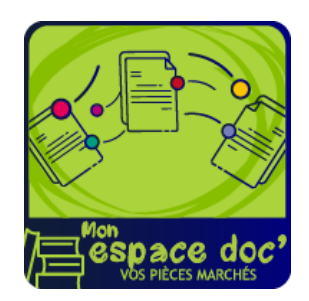

*Tuile d'accès à Mon Espace doc'*

2

**Peac<sup>e</sup>** 

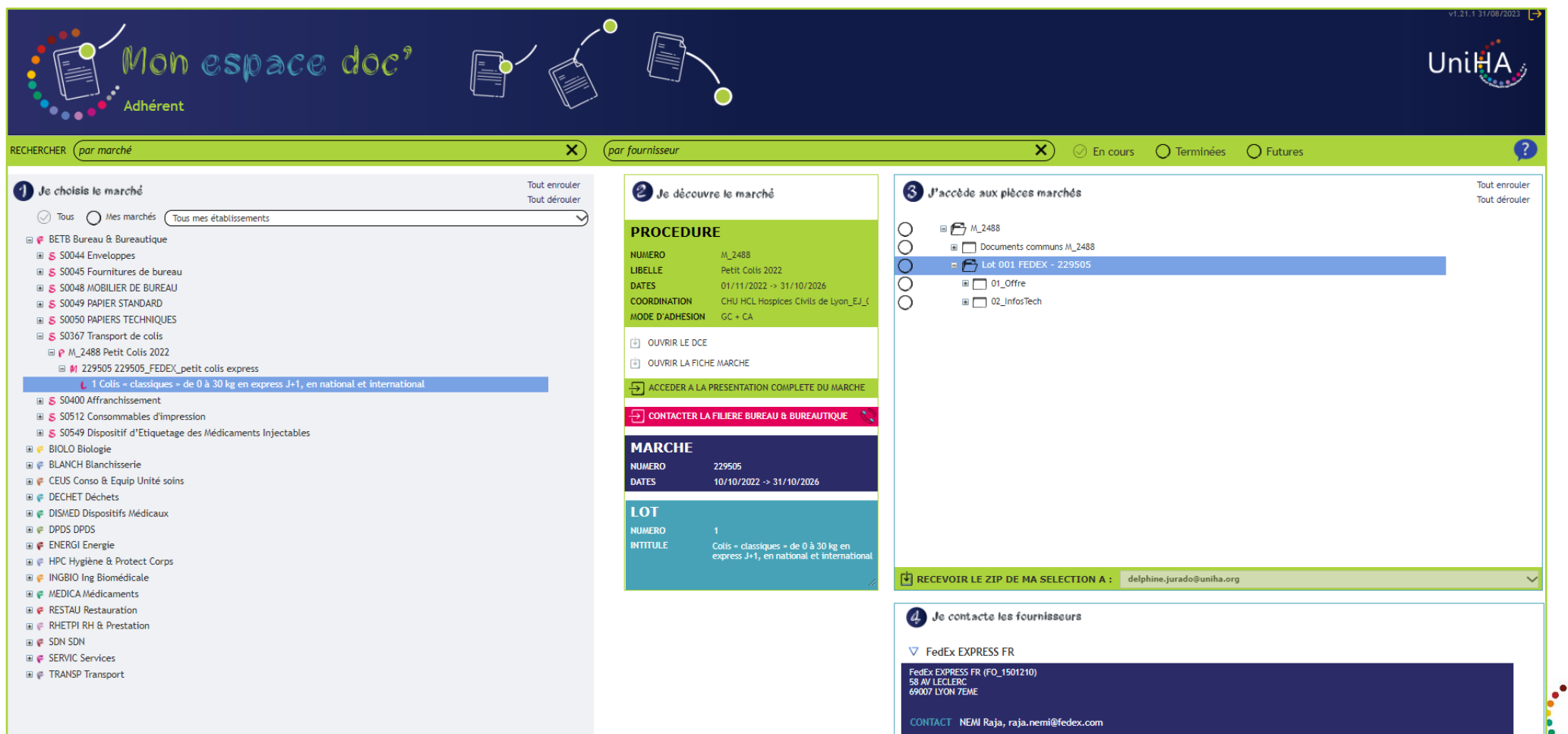

#### *Page d'accueil de Mon Espace doc*

#### <span id="page-2-0"></span>**Se connecter**

### **J'AI DÉJÀ UN COMPTE UNIHA**

Pour me connecter à l'outil, il suffit de me rendre sur l'espace adhérents UniHA. Soit j'ai déjà un compte et je suis la procédure cidessous, sinon il faut me créer un compte UniHA.

**1.** Je me rends sur [www.uniha.org](http://www.uniha.org/) avec Chrome ou Firefox Je clique en haut à droite sur l'icône du couteau-suisse :

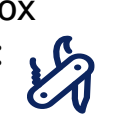

*L'outil Mon Espace doc' fonctionne avec les navigateurs Chrome ou Firefox.*

**2.** Sur la page d'accueil de l'espace adhérent, je clique sur le bouton « Connexion » puis j'entre mes identifiants UniHA sous la forme : ext-prenom.nom@uniha.org

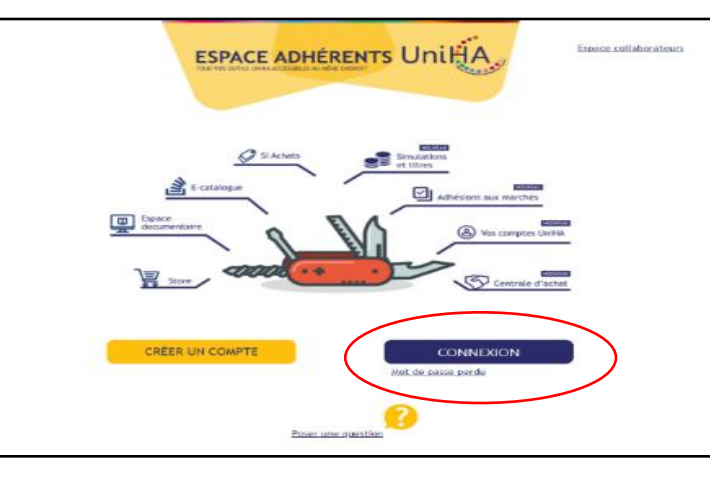

**Vous les avez perdus ?**  Demandez un nouveau mot de passe : [https://faqs.uniha.org/question/mot-de-passe](https://faqs.uniha.org/question/mot-de-passe-oublie/)oublie/

**Vous n'en avez jamais eu ?**  Une seule adresse : [http://support.uniha.org](http://support.uniha.org/) et en 2 minutes vous les avez !

**3.** Je clique ensuite sur la tuile « Mon Espace Doc' »

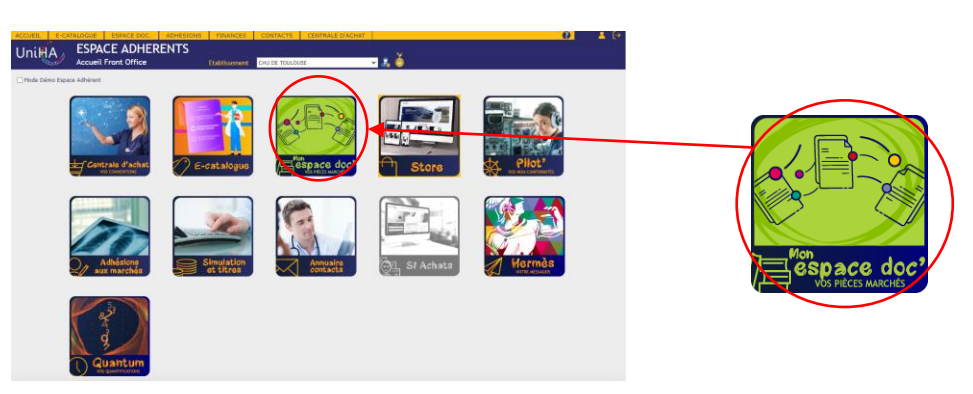

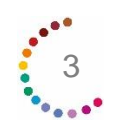

### **Se connecter JE N'AI PAS DE COMPTE UNIHA**

- 1. Je me rends sur [www.uniha.org](http://www.uniha.org/) et je clique en haut à droite sur l'icône du couteau-suisse : l'a-
- **2.** Sur la page d'accueil de l'espace adhérent, je clique sur le bouton « Créer un compte »

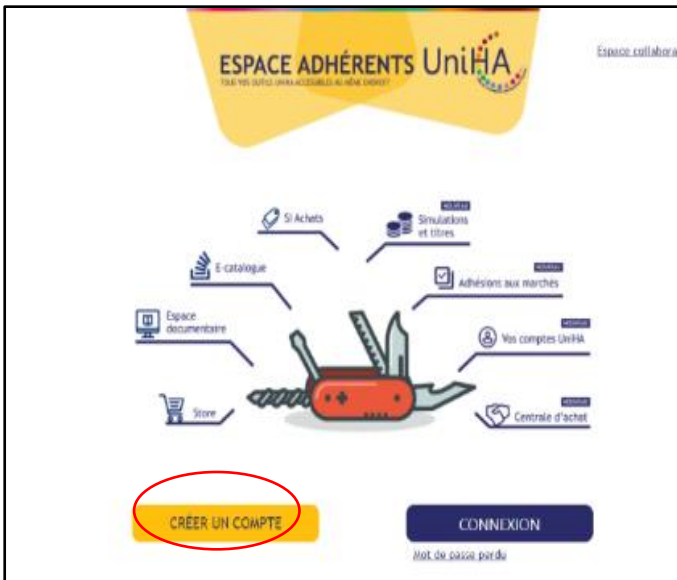

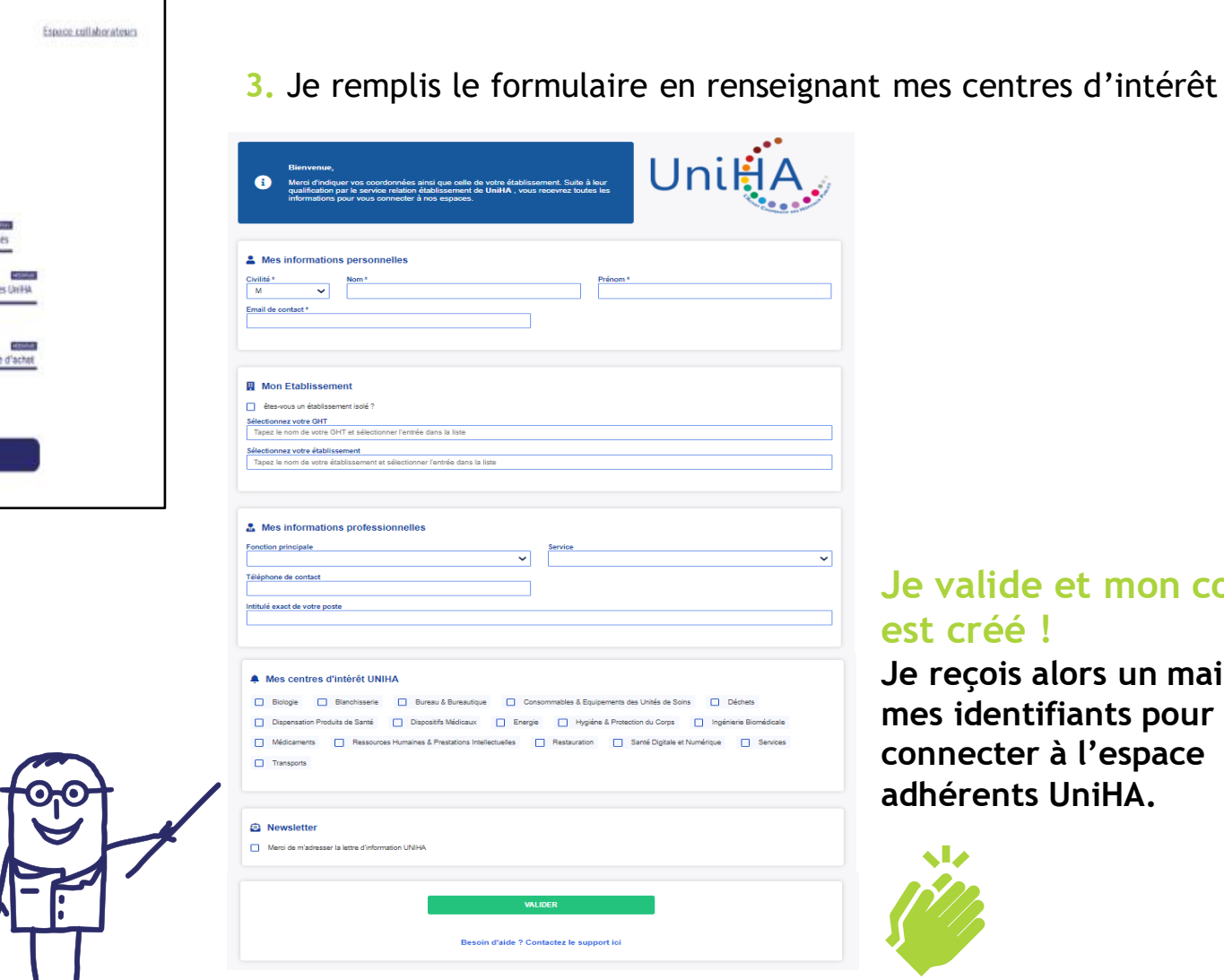

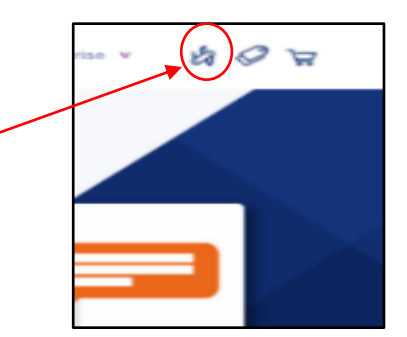

#### **Je valide et mon compte est créé !**

**Je reçois alors un mail avec mes identifiants pour me connecter à l'espace adhérents UniHA.**

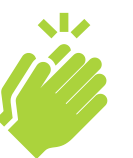

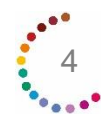

Mode d'emploi de « Mon espace doc' »

### <span id="page-4-0"></span>**L'interface**

**Mon espace doc' est constitué de 4 cartouches :** 

- **1.Je choisis le marché :** accès à l'arborescence des marchés UniHA. Permet de sélectionner la procédure ou le marché de son choix.
- **2.Je découvre le marché :** s'affiche dès que l'on se trouve au niveau procédure (P) dans le cartouche 1. Permet d'obtenir des informations générales sur la procédure choisie.
- **3.J'accède aux pièces de marché :** s'affiche dès que l'on se trouve au niveau procédure (P) dans le cartouche 1. Permet d'obtenir de sélectionner les pièces du ou des marchés souhaitées.
- **4.Je contacte les fournisseurs :** s'affiche dès que l'on se trouve au niveau marché (M) dans le cartouche 1. Permet d'obtenir des informations sur l'attributaire.

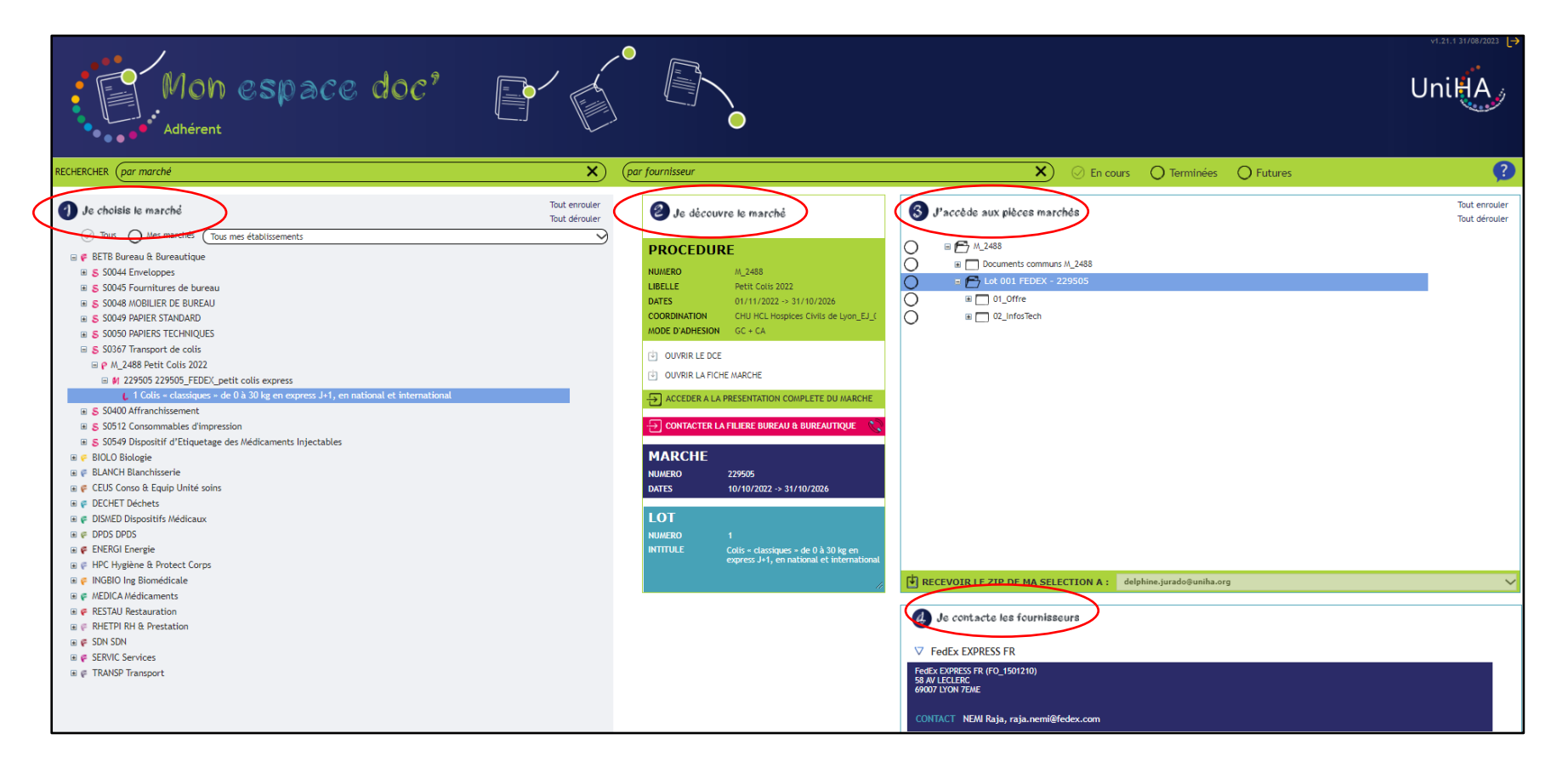

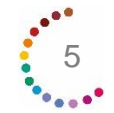

#### **L'interface**

Les moteurs de recherche : vous pouvez rechercher par marché ou par fournisseur (saisie de 2 caractères minimum)

Les boutons pour enrouler et dérouler l'arborescence des marchés

6

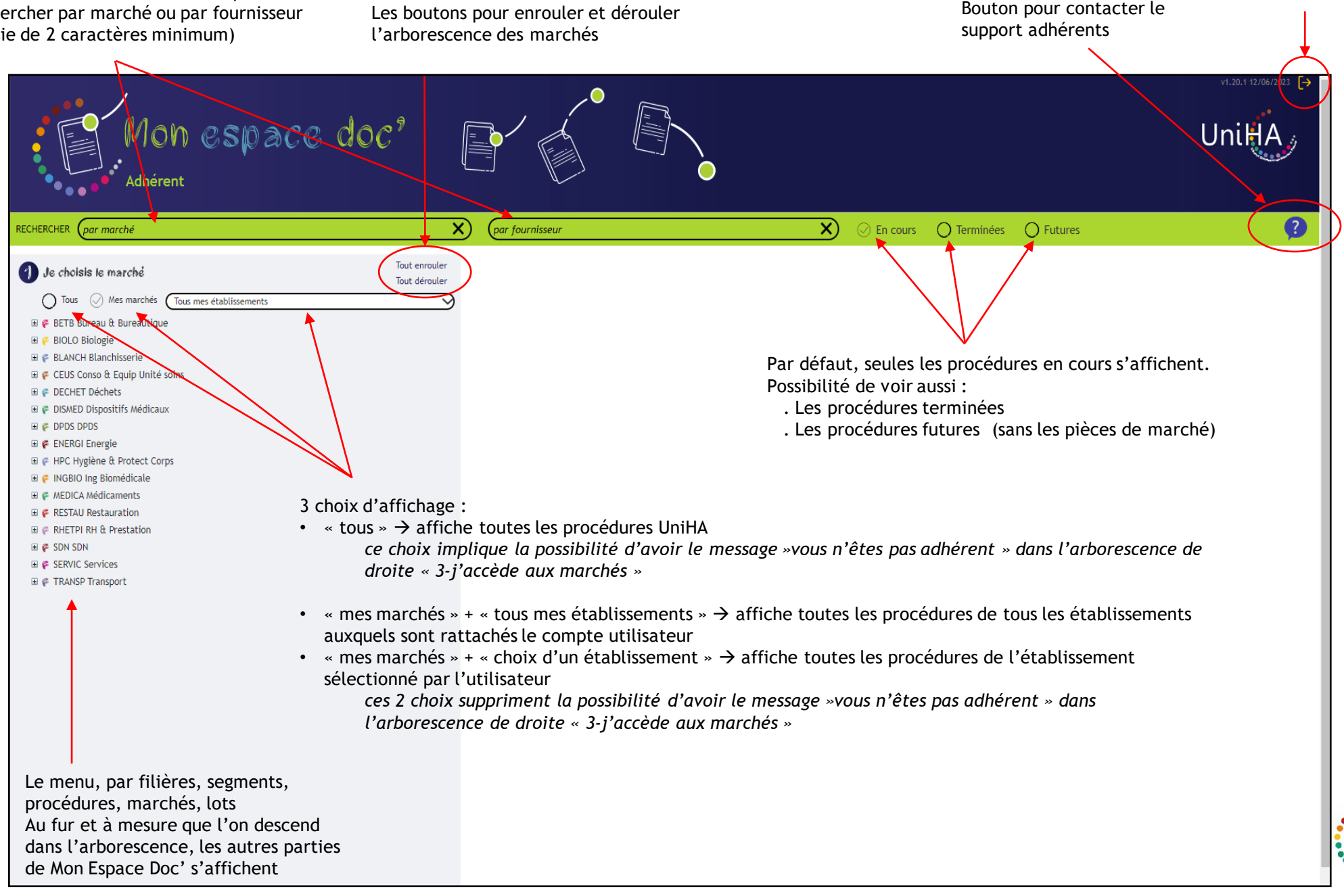

#### **L'interface**

Si je me positionne au niveau procédure (P) dans le cartouche  $1 \rightarrow i$ e vois tous les lots de la procédure dans le cartouche 3 et toutes leurs pièces de marché

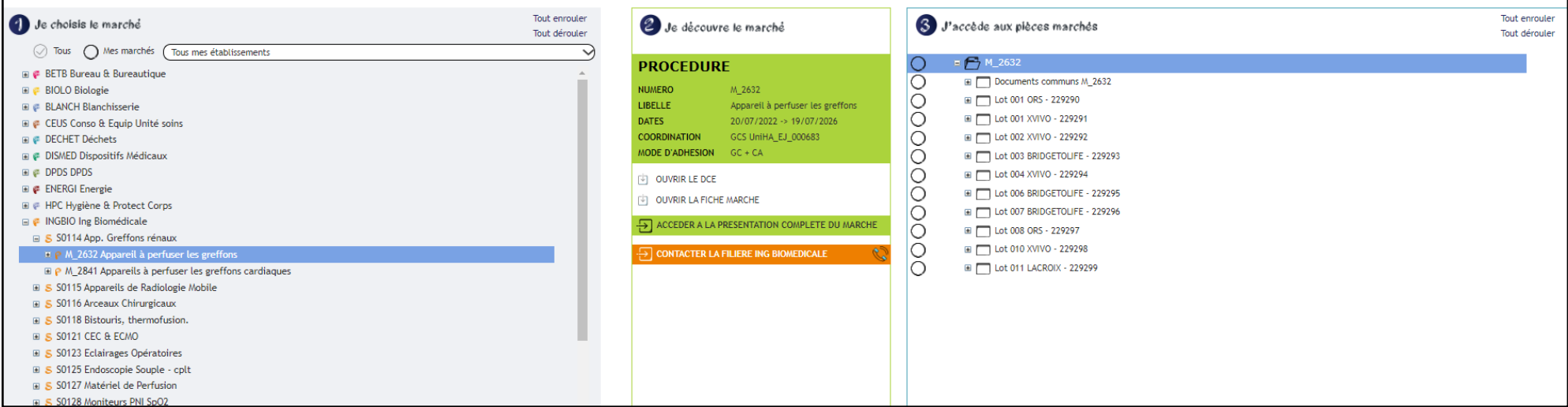

Si je me positionne au niveau marché (M) ou lot (L) dans le cartouche 1  $\rightarrow$  je ne vois que le marché concerné par ma sélection et les pièces de marché qui lui sont associées.

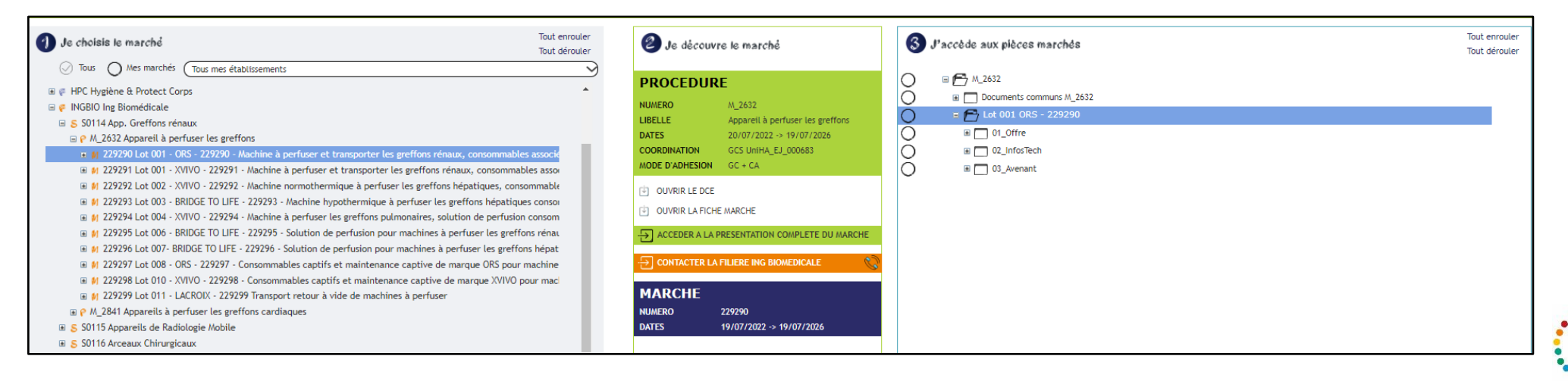

7

#### Fiches de performance disponibles dans le répertoire Documents communs

<span id="page-7-0"></span>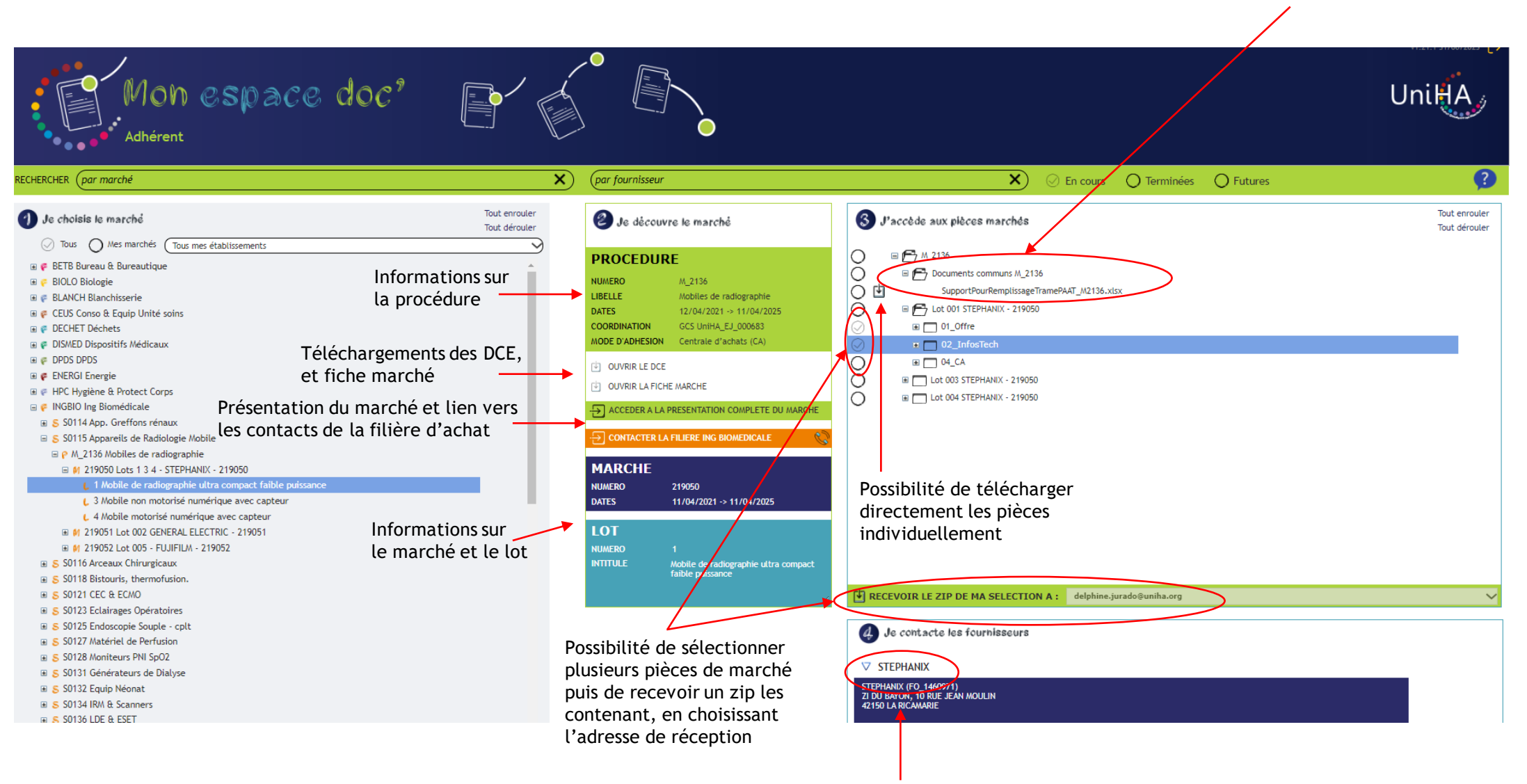

Accès au contact du titulaire en cliquant sur le triangle qui ouvre le pavé

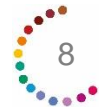

### **Téléchargement des pièces marchés**

Message POP UP d'information avant la réception du mail contenant les pièces

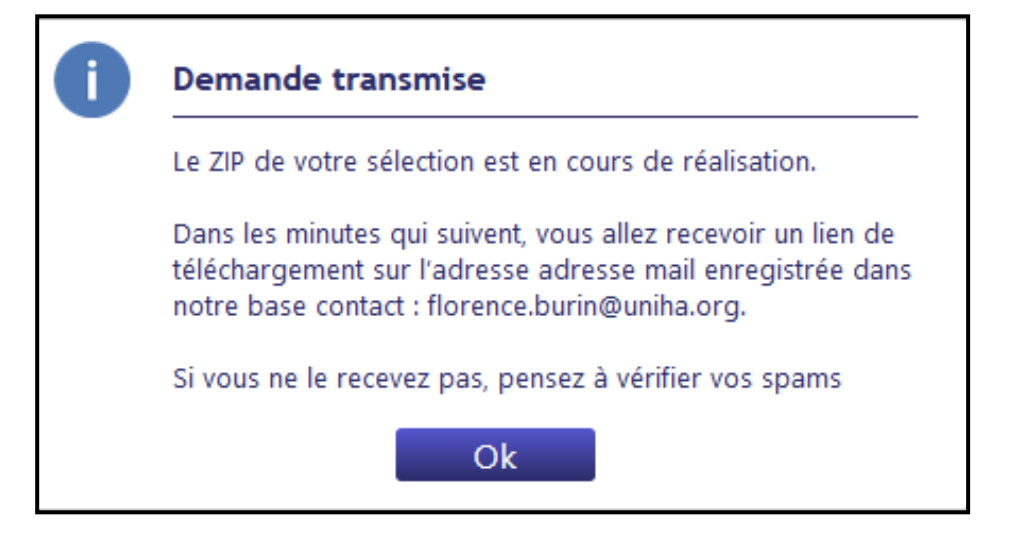

Message POP UP d'information si vous cliquez une seconde fois par inadvertance sur le lien pour demander la même sélection de fichier.

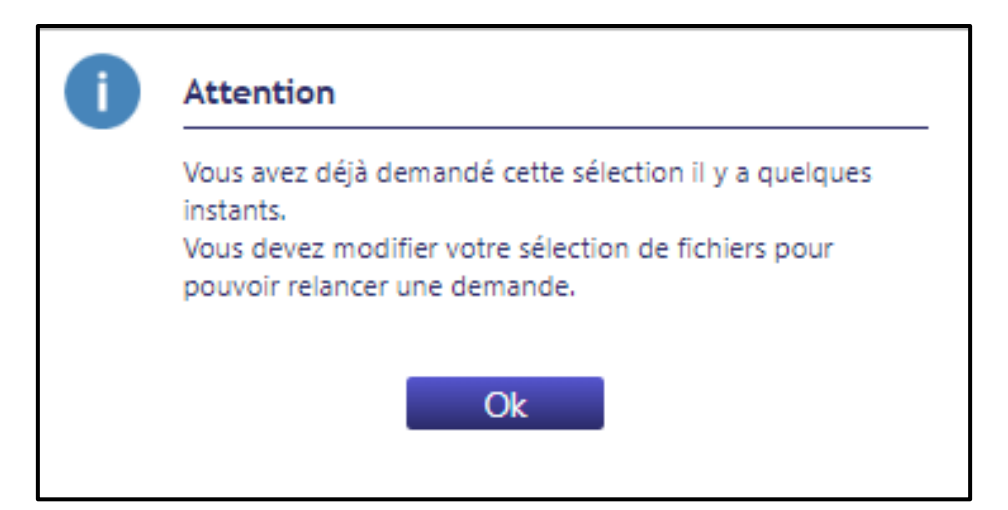

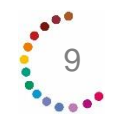

<span id="page-9-0"></span>**Vous avez besoin de retrouver une réponse à une question ?**

**[Rendez-vous sur](https://faqs.uniha.org/) [https://faqs.uniha.org](https://faqs.uniha.org/)** rubrique « FAQ Mon espace doc' »

**[Ouvrir la Foire aux Questions](https://faqs.uniha.org/categorie_question/espace-documentaire/)**

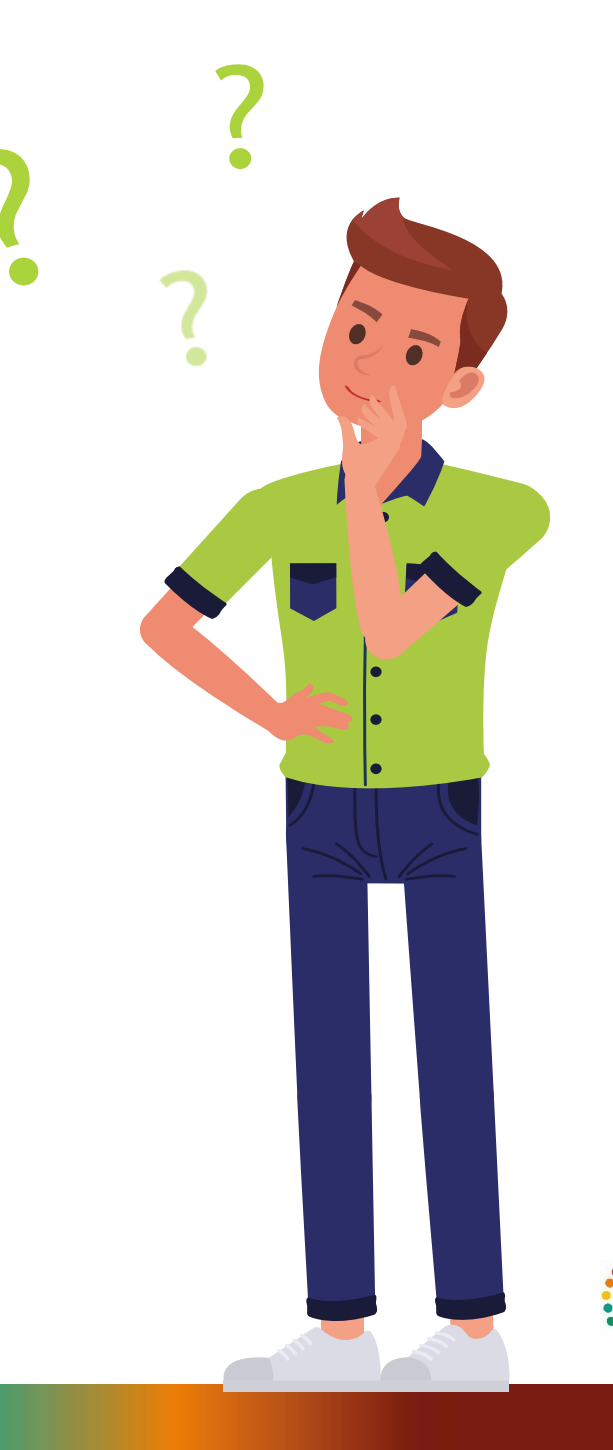

10

<span id="page-10-0"></span>**Delphine JURADO rejoint l'équipe de la direction Relation Etablissements pour répondre à vos questions sur tous vos outils adhérents et donc sur l'espace documentaire.**

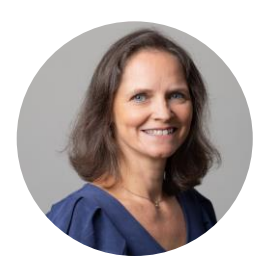

Delphine JURADO delphine.jurado@uniha.org Tél : 04 81 07 01 53

## **CONNEXION PIÈCES NON TROUVÉES PROBLÈMES DE DROITS D'ACCÈS Delphine vous répond ! Etc.**

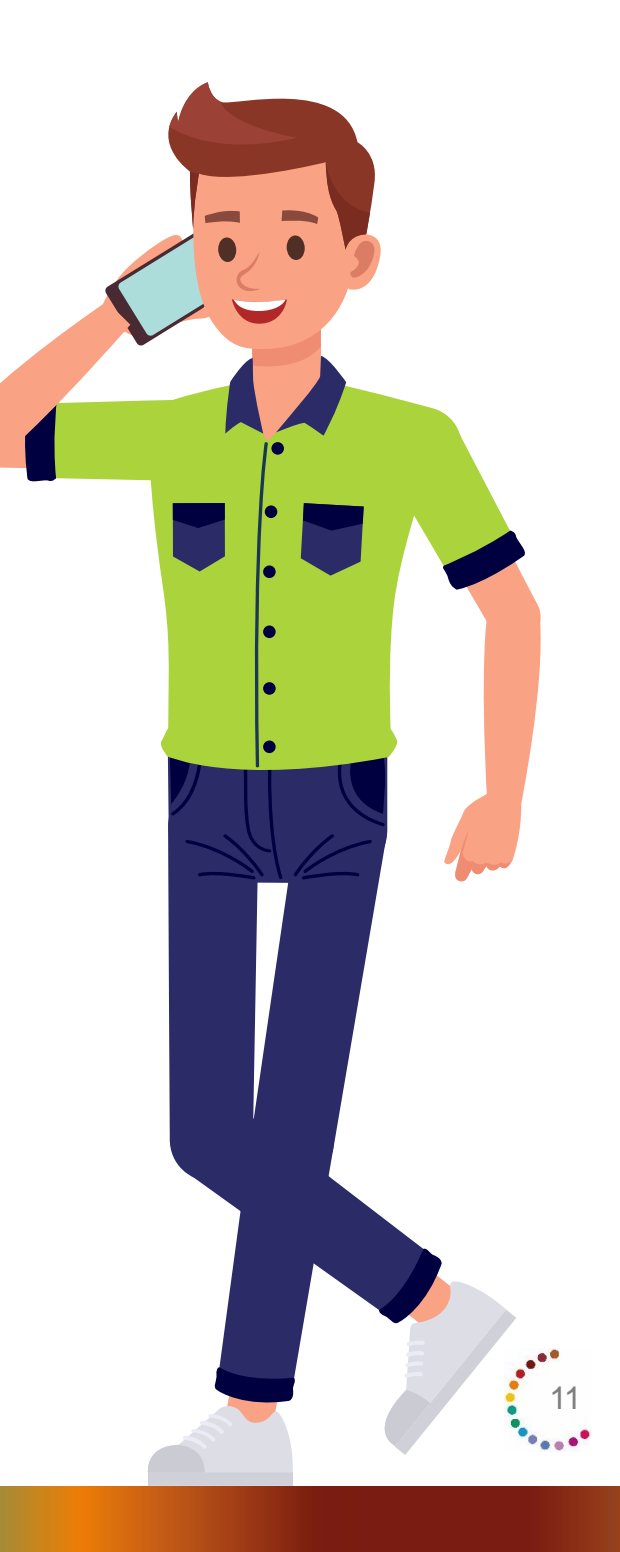

### **Vos ambassadeurs en région sont à votre disposition !**

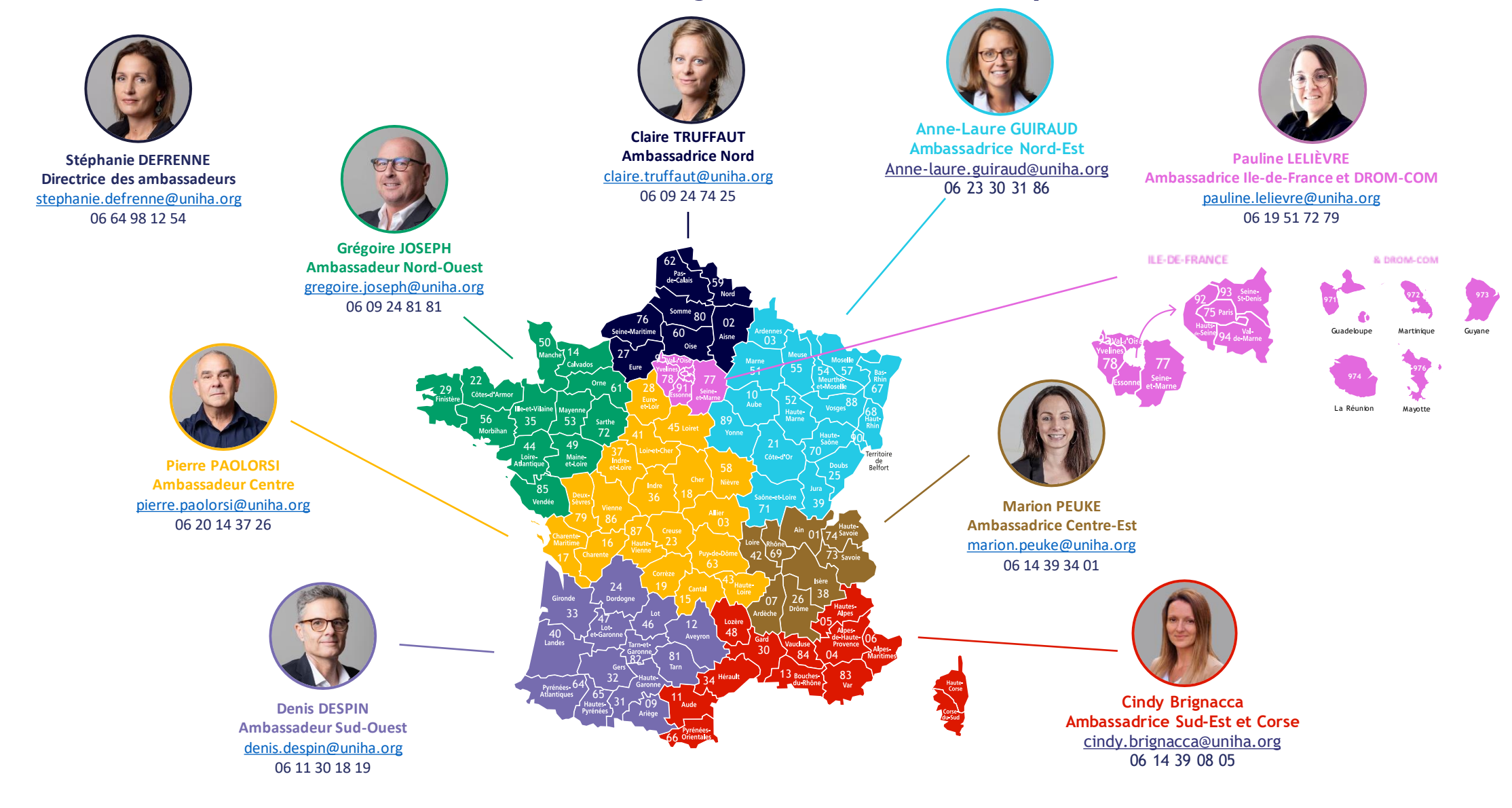

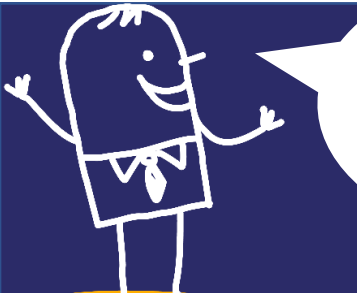

**Pour en savoir plus, rendez-vous sur www.uniha.org/monespace-doc/**

**Contactez le service Relation Etablissements à [contact@uniha.org](mailto:contact@uniha.org) ou**

- **Céline COUVAL** [celine.couval@uniha.org](mailto:celine.couval@uniha.org) 04 86 80 04 79 Régions : Nord-Ouest, Centre, Sud-Ouest et Sud-Est
- **Nathalie LEBRUN** [nathalie.lebrun@uniha.org](mailto:nathalie.lebrun@uniha.org) 04 86 80 04 78 Régions : Nord, Ile-de-France et DROM-COM, Nord-Est et Centre-Est

UniH

**www.uniha.org**